Wypełnij wniosek zgodnie z instrukcjami widocznymi na ekranie. Po jego zapisaniu zostanie utworzone konto. Będzie na nim można śledzić kolejne etapy i wyniki rekrutacji.

By złożyć wniosek w szkole pierwszego wyboru nie trzeba do niej iść. Można skorzystać z dostępnych na koncie funkcjonalności.

Przy wniosku, który chcemy wysłać do szkoły należy kliknąć przycisk **Wybierz akcję** (*Rysunek nr 1*).

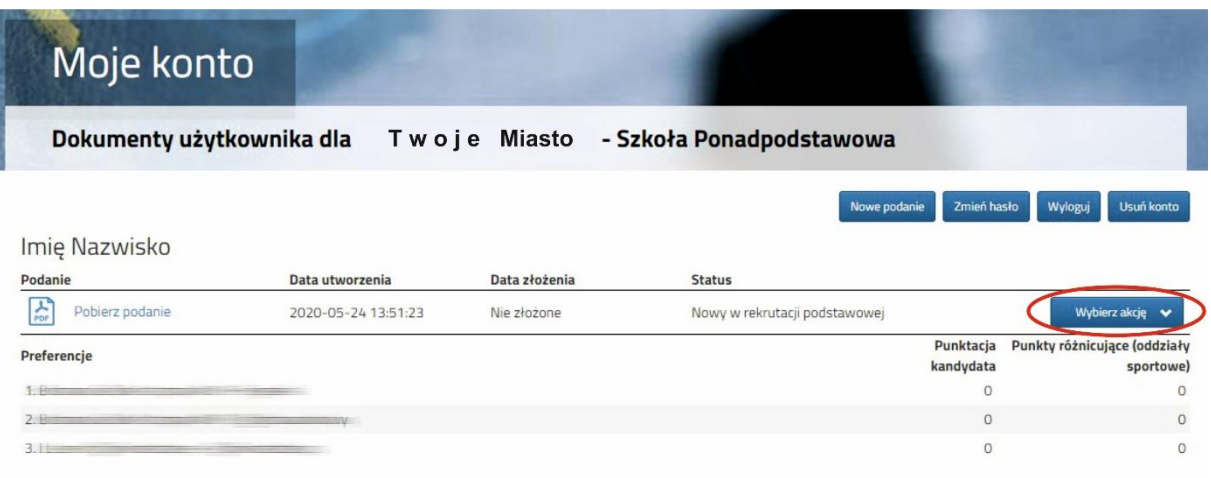

## **Rysunek nr 1**

W kolejnym kroku należy wybrać opcję **Złóż wniosek** (*Rysunek nr 2*).

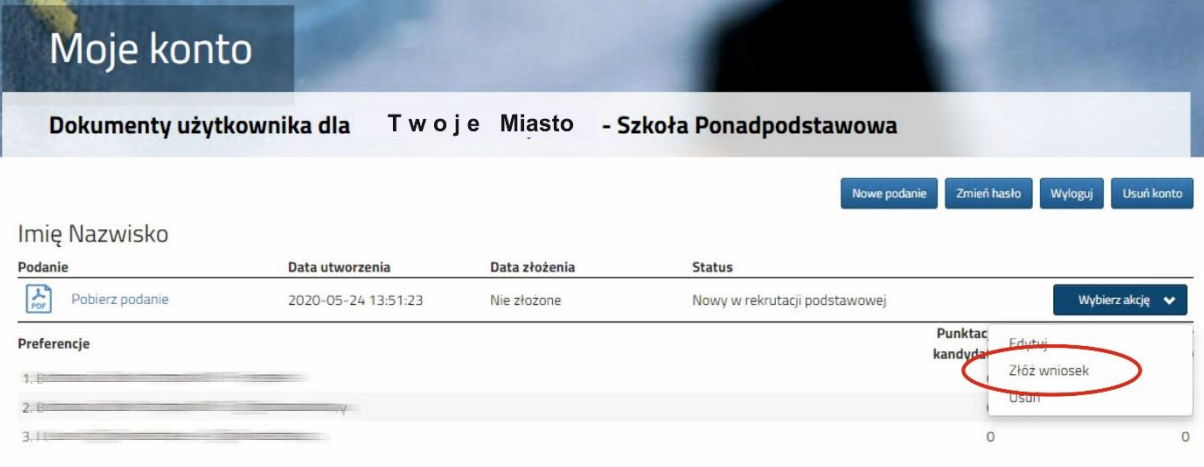

## **Rysunek nr 2**

Po kliknięciu **Złóż wniosek** status dokumentu zmieni się z *Nowy wniosek w rekrutacji podstawowej* na *Zweryfikowany w rekrutacji podstawowej* (*Rysunek nr 3*). Od tego momentu zmiany na wniosku może wykonać tylko szkoła pierwszego wyboru.

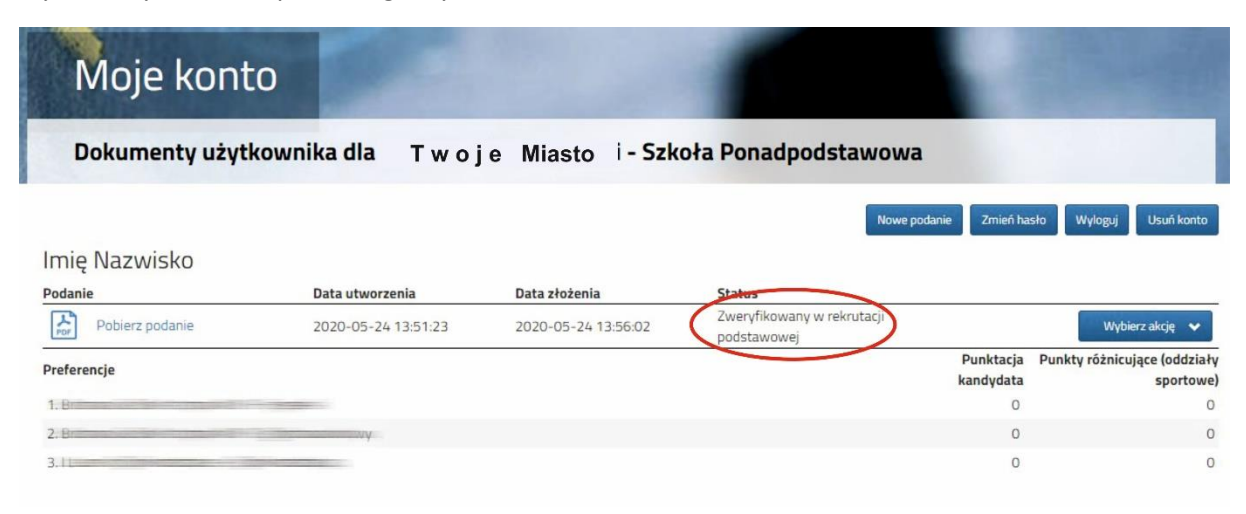

**UWAGA!** Jeśli zauważyliście, że we wniosku są błędy, skontaktujcie się ze szkołą pierwszego wyboru, by cofnęła wniosek do ponownej edycji. Na koncie kandydata ponownie aktywna będzie funkcja "Edytuj". Po wprowadzeniu zmian należy wniosek zapisać, a następnie kliknąć "Złóż wniosek".

Następnie należy pobrać dokument korzystając z opcji **Pobierz podanie** (*Rysunek nr 4*), wydrukować i podpisać. Pozostałe dokumenty np. oświadczenia potwierdzające spełnianie kryteriów również należy wydrukować, wypełnić i podpisać.

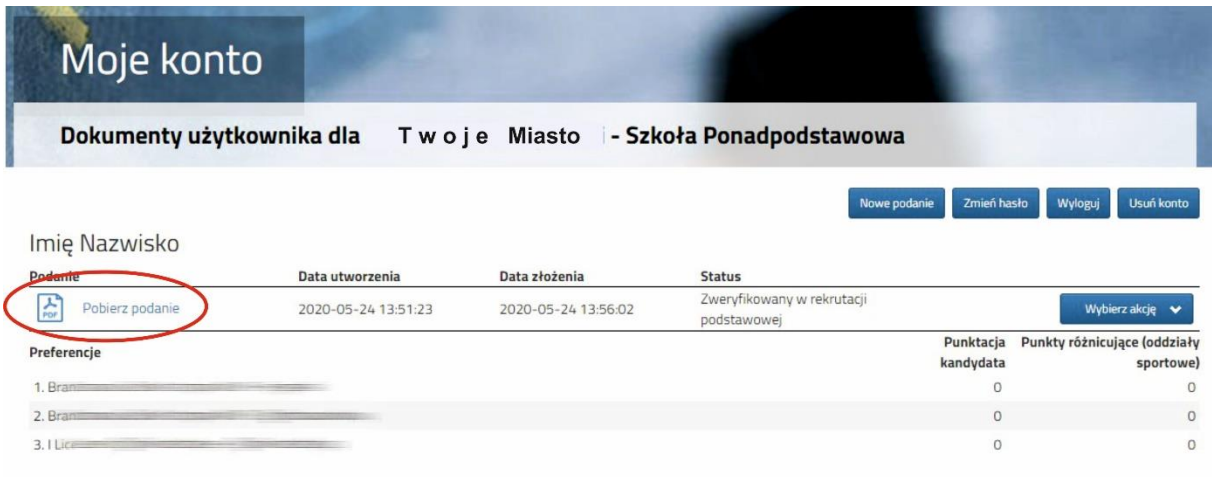

**Rysunek nr 4**

Po zeskanowaniu/zrobieniu zdjęć wszystkich dokumentów można je wysłać za pomocą systemu do szkoły pierwszego wyboru. W tym celu należy kliknąć przycisk **Wybierz akcję** następnie **Załączniki**  (*Rysunek nr 5*).

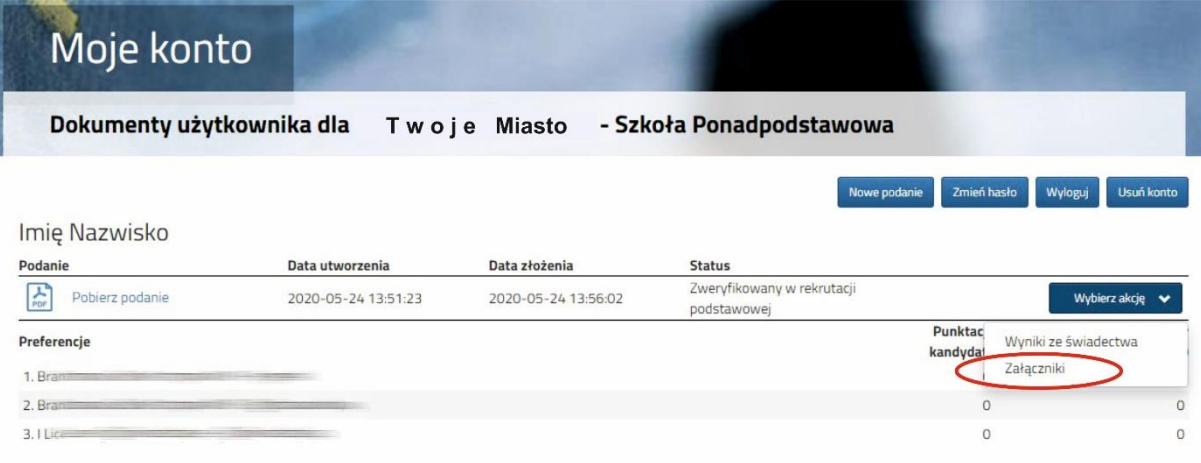

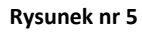

Na kolejnym ekranie, aby dodać dokument należy kliknąć przycisk **Dodaj** (*Rysunek nr 6*).

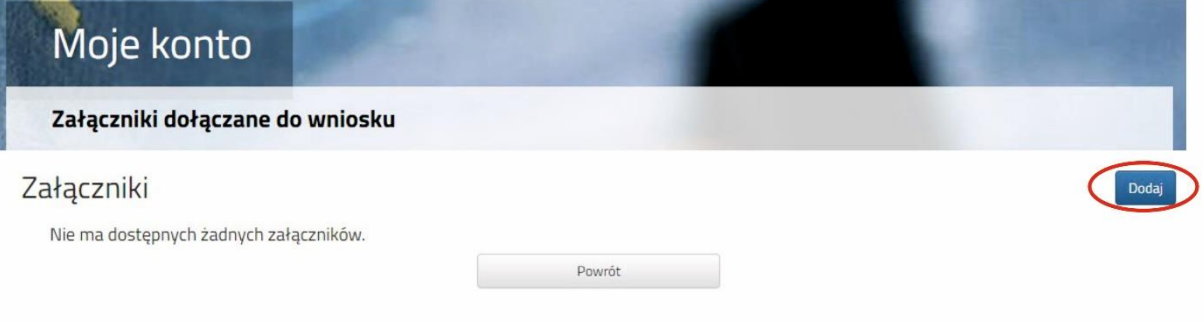

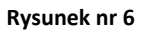

Na formularzu przedstawionym na *Rysunku nr 7* należy uzupełnić **Opis załącznika** (np. Wniosek, Oświadczenie nr 1, 2 …), po kliknięciu na przycisk **Przeglądaj** wskazać plik na dysku zawierający skan dokumentu, a także przepisać tekst z obrazka. Po uzupełnieniu wszystkich danych na formularzu plik zostanie wysłany do szkoły po kliknięciu na przycisk **Zapisz**. Maksymalna wielkość pliku może wynieść 8 MB.

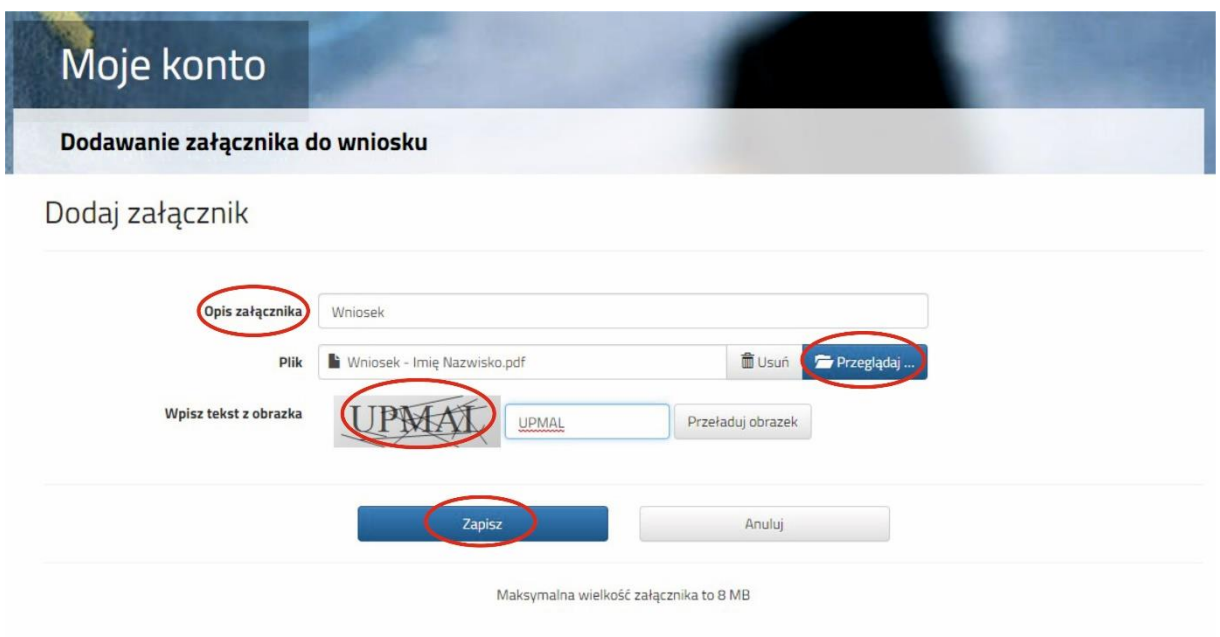

**Rysunek nr 7**

Po poprawnym wysłaniu pliku na ekranie (*Rysunek nr 8*) zostanie wyświetlona lista plików wysłanych do szkoły pierwszego wyboru. W opisany powyżej sposób można dodać kolejne pliki np. zawierające oświadczenia.

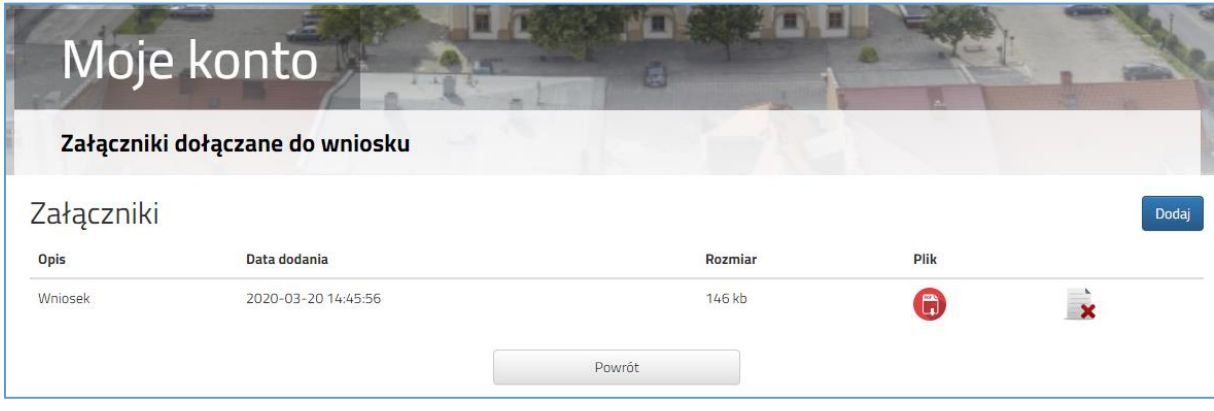

**Rysunek nr 8**

Zmiana wysłanego dokumentu jest możliwa po wcześniejszym usunięciu dotychczasowego pliku. W tym celu należy kliknąć ikonę

Wysłane pliki można pobrać na dysk klikając ikonę